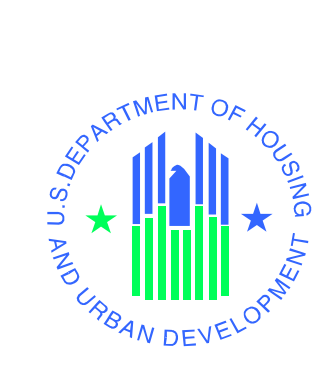

# **iMAX USER'S MANUAL**

*Tenant Rental Assistance Certification System (TRACS) integrated Multifamily Access eXchange (iMAX) System*

## **U.S. Department of Housing and Urban Development**

October 2010

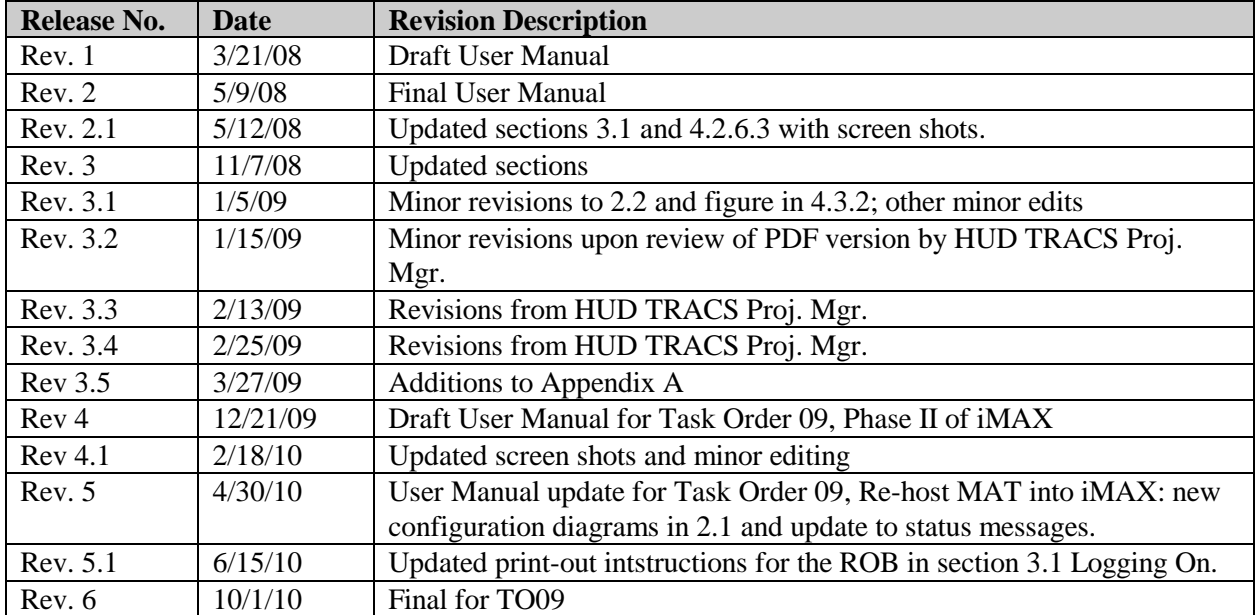

# **Revision Sheet**

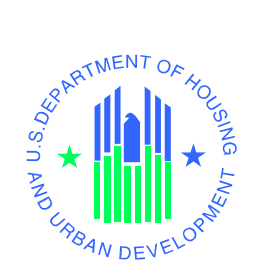

# **User's Manual Authorization Memorandum**

I have carefully assessed the User's Manual for the integrated Multifamily Access eXchange (iMAX) System, which includes the iMAX file transfer / receipt, the integrated Monthly Activity Transmission (iMAT), and Rules of Behavior (ROB) functionalities. This document has been completed in accordance with the requirements of the HUD System Development Methodology.

MANAGEMENT CERTIFICATION - Please check the appropriate statement.

\_\_\_\_\_\_ The document is accepted.

\_\_\_\_\_\_ The document is accepted pending the changes noted.

The document is not accepted.

We fully accept the changes as needed improvements and authorize initiation of work to proceed. Based on our authority and judgment, the continued operation of this system is authorized.

\_\_\_\_\_\_\_\_\_\_\_\_\_\_\_\_\_\_\_\_\_\_\_\_\_\_\_\_\_\_\_\_\_\_\_\_\_ \_\_\_\_\_\_\_\_\_\_\_\_\_\_\_\_\_\_\_\_\_

\_\_\_\_\_\_\_\_\_\_\_\_\_\_\_\_\_\_\_\_\_\_\_\_\_\_\_\_\_\_\_\_\_\_\_\_\_ \_\_\_\_\_\_\_\_\_\_\_\_\_\_\_\_\_\_\_\_\_

James Legge DATE HUD IT Project Manager

John Curry DATE TRACS Project Manager

Carolyn Cockrell DATE TRACS Program Sponsor

\_\_\_\_\_\_\_\_\_\_\_\_\_\_\_\_\_\_\_\_\_\_\_\_\_\_\_\_\_\_\_\_\_\_\_\_\_ \_\_\_\_\_\_\_\_\_\_\_\_\_\_\_\_\_\_\_\_\_

# **iMAX USER'S MANUAL**

## **TABLE OF CONTENTS**

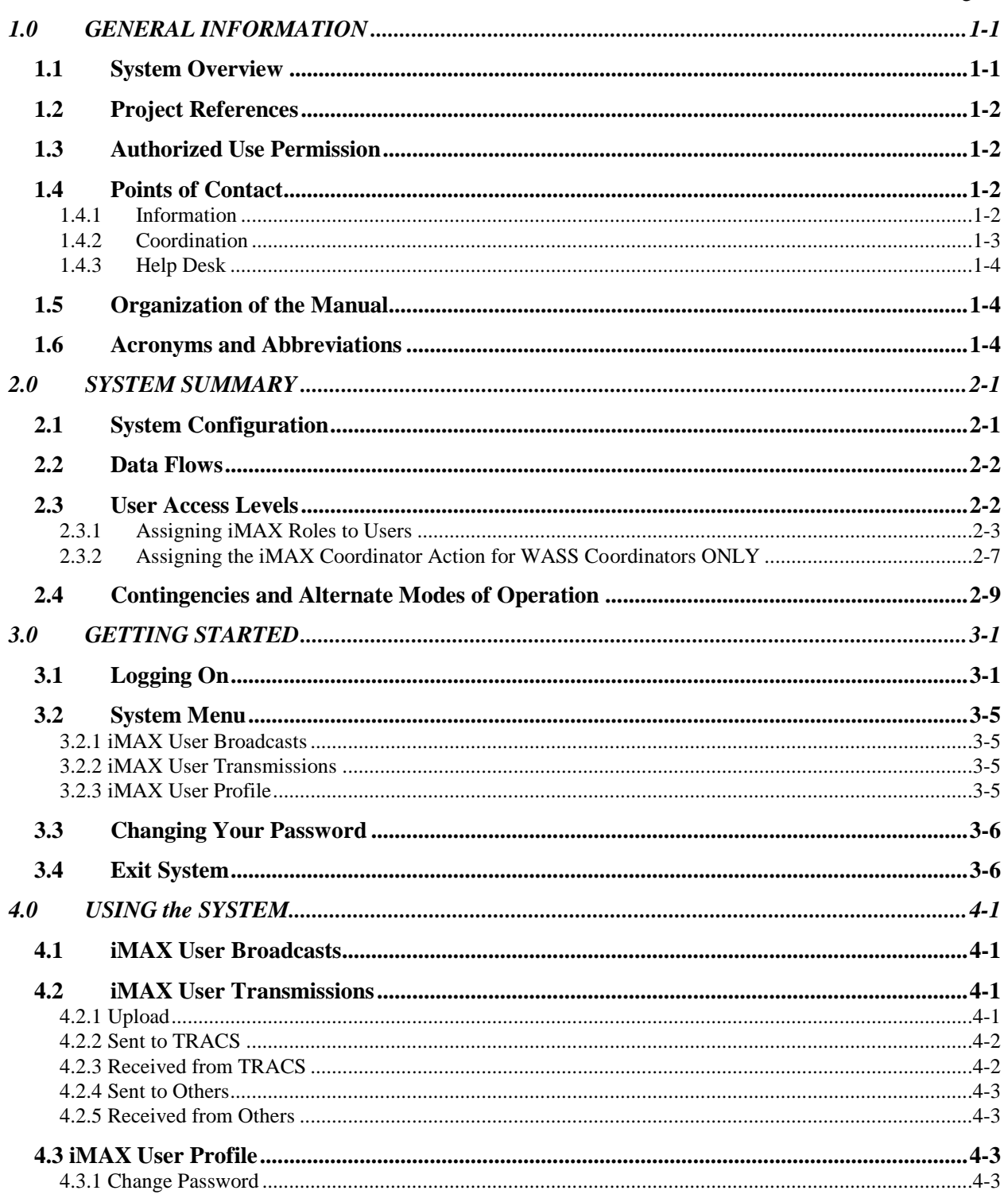

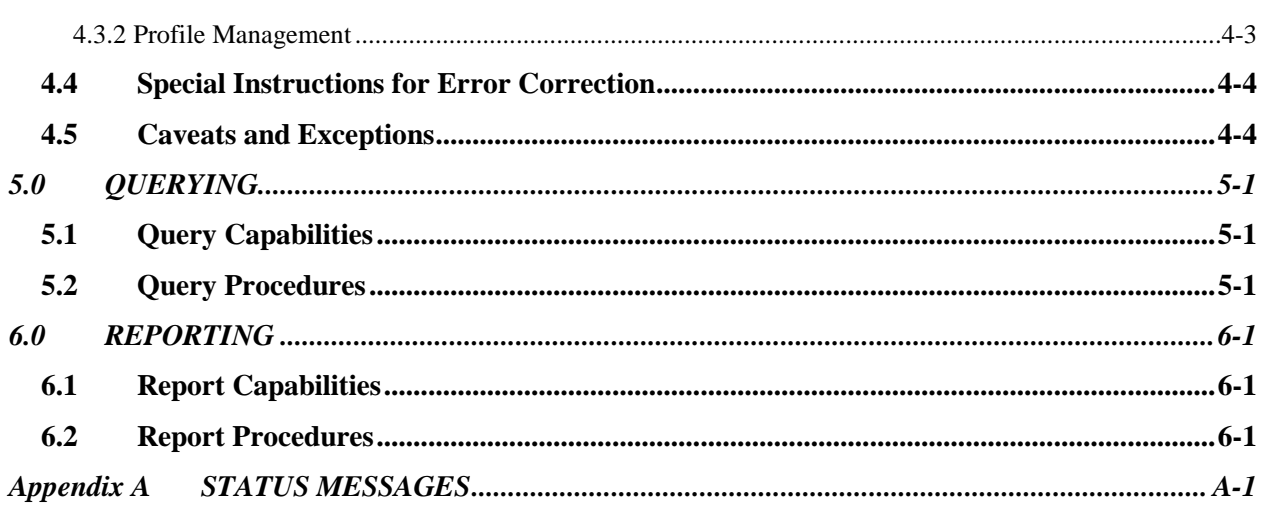

# **1.0 GENERAL INFORMATION**

## <span id="page-6-0"></span>**1.0 GENERAL INFORMATION**

## <span id="page-6-1"></span>**1.1 System Overview**

The Tenant Rental Assistance Certification System (TRACS) is designed to process subsidy contracts, tenant rental assistance information, and owner requests for payment (vouchers). TRACS collects tenant data and voucher data for project-based programs and authorizes payment for subsidy programs. Payments are based upon the voucher, contract, and tenant data residing in the system. Owner Agents are required to meet the Compliance Rule of 2003, which requires the submission of their current and active certifications (tenant data) under contract in order to receive subsidy payments. The integrated Multifamily Access eXchange (iMAX) system provides a replacement for the previous TRACSMail system, enabling electronic submissions of certifications and vouchers into the TRACS system and storing all submission related data in an Oracle 10g data base.

iMAX is a web-based communication system that provides Contract Administrators (CAs), Owners, Management Agents, and Service Bureaus who have subsidy contracts with HUD to transmit to HUD and to other Owners, Management Agents, and Service Bureaus and CAs registered with iMAX, tenant data and voucher data files. Files sent to HUD are logged, processed, and submitted to TRACS for payment processing by iMAX. iMAX also receives TRACS processing results and makes these results available to the external business partners of HUD.

iMAX provides two forms of access, a graphical user interface and a system-to-system communication interface. The graphical user interface is accessible through the Web Access Secure Systems (WASS) gateway at HUD. The system-to-system communication interface is available for software vendors of CAs, Owners, Management Agents, and Service Bureaus. The system-to-system communication interface provides the same set of functionality as the graphical user interface.

The iMAX system keeps all functions of the TRACSMail system. In addition, it acknowledges Monthly Activity Transmission (MAT) file submissions in a real-time manner with a unique transaction ID, which can be used later for audit log searches. The iMAX system also keeps audit logs for all MAT requests, TRACS responses, and other processing events. The iMAX system uses J2EE/web technologies. One of the benefits of the J2EE/web technology is that end users do not need to install any additional software. All the user needs is a work station, a web browser, and internet connection. In addition, file submission / download and user profile management are integrated seamlessly into the web interface so that end users do not need to go to different applications for file management and user management. Administration of the system has been made much easier from the web application as audit logging and user management have been integrated.

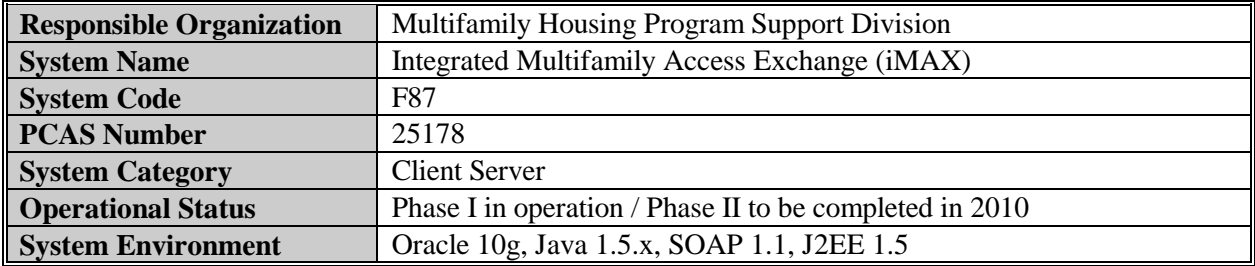

## <span id="page-7-0"></span>**1.2 Project References**

The following table identifies any existing regulations, standards, or documents that are pertinent to the iMAX project.

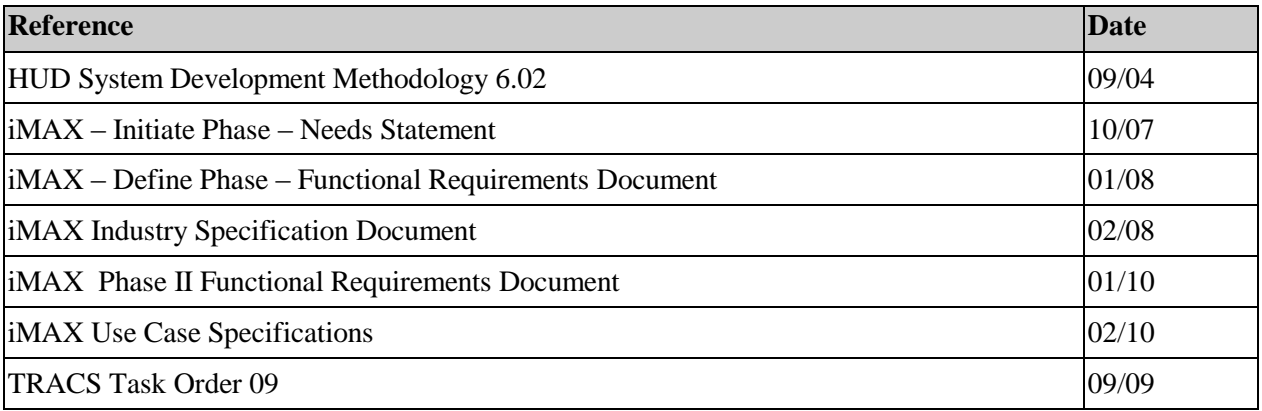

## <span id="page-7-1"></span>**1.3 Authorized Use Permission**

Misuse of Federal Information through the HUD Secure Connection web site falls under the provisions of Title 18, United States Code, Section 1030. This law specifies penalties for exceeding authorized access, alterations, damage, or destruction of information residing on Federal Computers. System Administrators have access to an audit trail database that records the details of access by users.

## <span id="page-7-2"></span>**1.4 Points of Contact**

#### <span id="page-7-3"></span>**1.4.1 Information**

The following is a list of the iMAX points of organizational contact (POCs) that may be needed for informational and troubleshooting purposes.

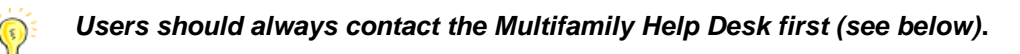

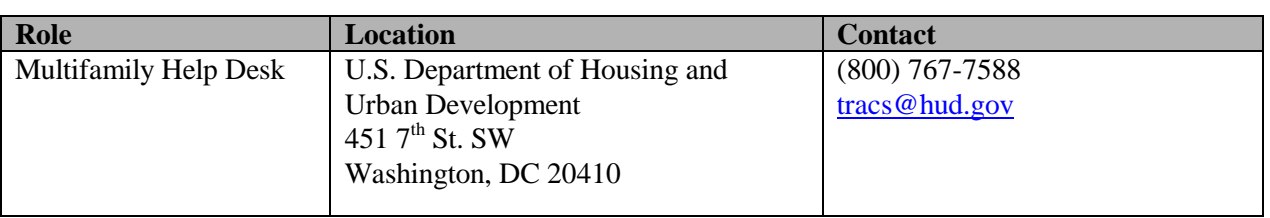

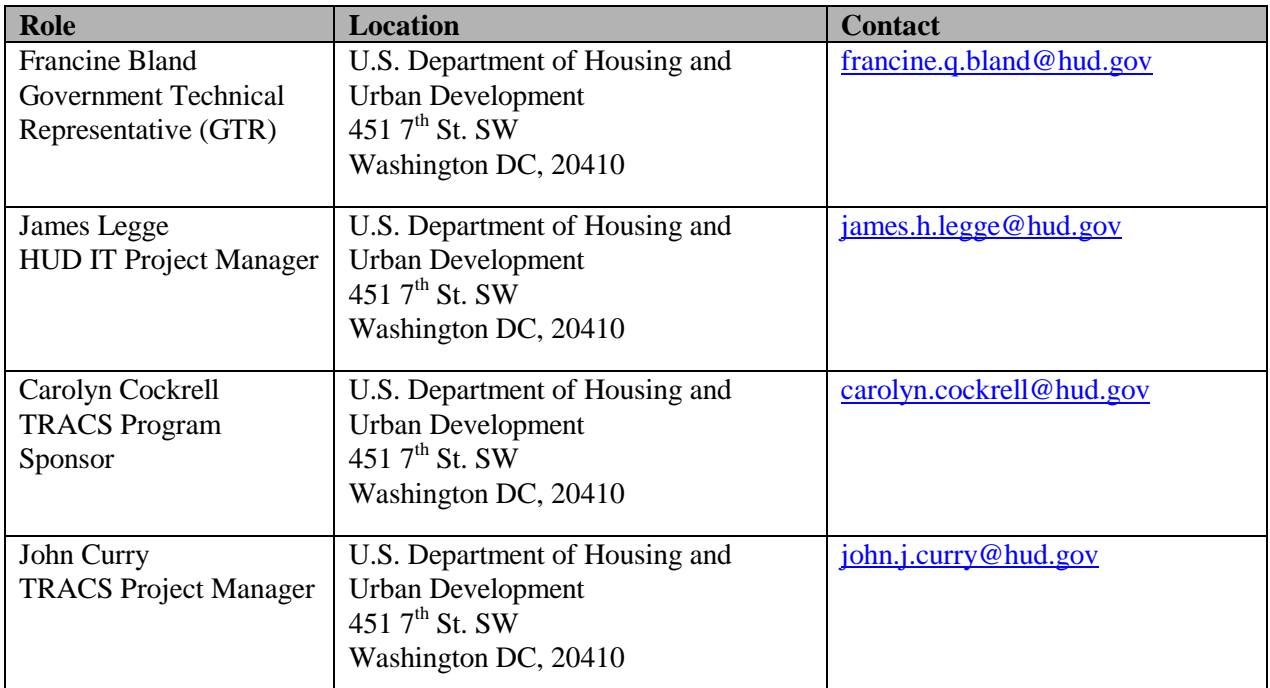

#### <span id="page-8-0"></span>**1.4.2 Coordination**

The iMAX project will require coordination with various organizations, both government and nongovernment, to accomplish the tasks throughout the system life cycle. The table below lists these organizations, the coordination date and the phases in which Multifamily Housing coordinates tasks with these organizations.

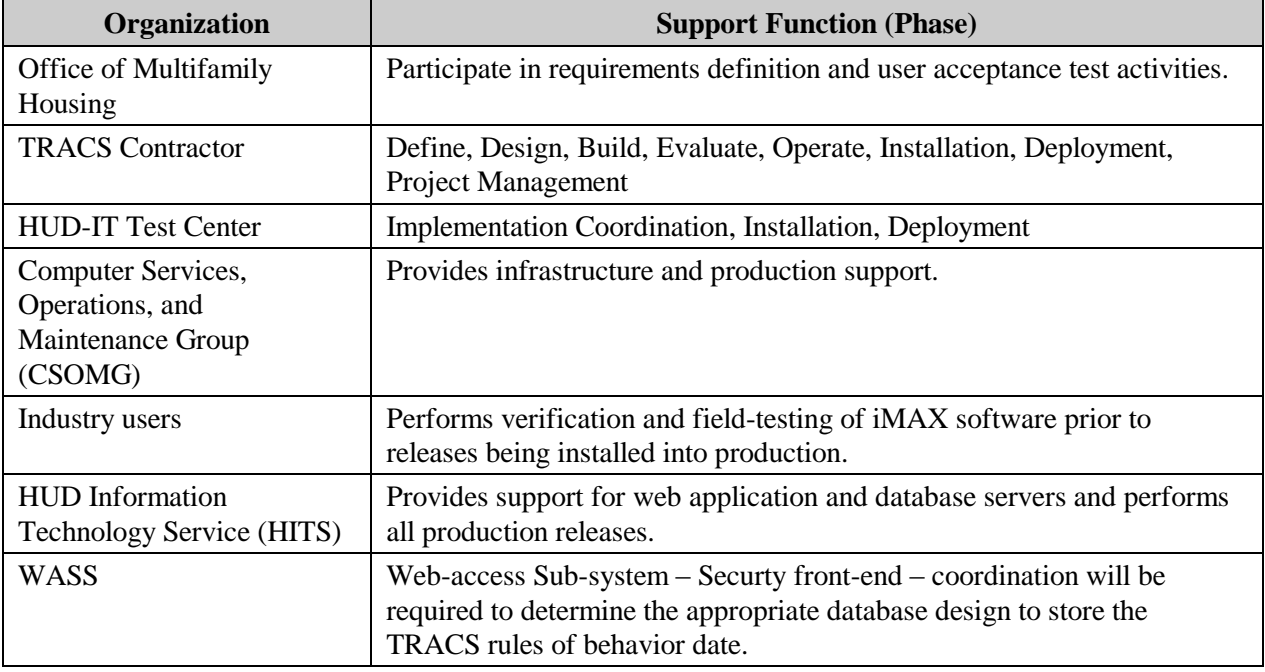

#### <span id="page-9-0"></span>**1.4.3 Help Desk**

The Multifamily Helpdesk will be responsible for responding to any user questions or concerns. The Multifamily Helpdesk can be contacted by phone at 1-800-767-7588 or email at [tracs@hud.gov.](mailto:tracs@hud.gov)

## <span id="page-9-1"></span>**1.5 Organization of the Manual**

#### **1.0 General Information**

This section provides an overview of the iMAX project. It describes the system and provides a list of contacts, references, and acronyms and abbreviations.

#### **2.0 System Summary**

This section discusses the technical aspects of the iMAX system, while paying specific attention to data flows, configuration, and user access levels.

#### **3.0 Getting Started**

This section discusses how to log on to the iMAX system, changes the login password, and also provides a menu for all the different aspects of the system.

#### **4.0 Using the System Online**

This section discusses all of the different uses of the iMAX system for users and administrators. It goes into detail with step by step instructions for each function.

#### **5.0 Querying**

This section discusses the querying and retrieval capabilities of the iMAX system.

#### **6.0 Reporting**

This section does not apply to the iMAX system since it does not contain this feature.

#### **Appendix A: Status Messages**

This section explains the system's status messages.

#### <span id="page-9-2"></span>**1.6 Acronyms and Abbreviations**

The following table defines acronyms and abbreviations used throughout this document:

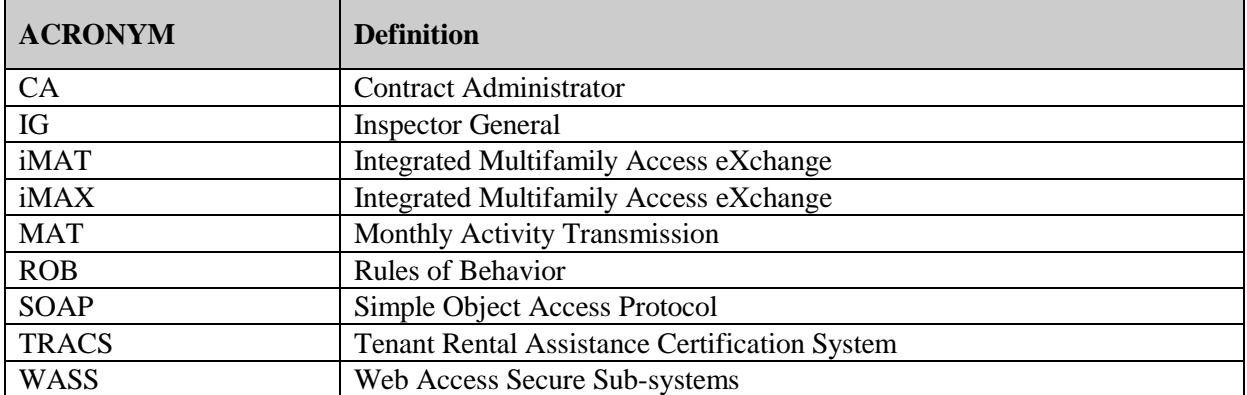

**2.0 SYSTEM SUMMARY**

## <span id="page-12-0"></span>**2.0 SYSTEM SUMMARY**

iMAX is a replacement of the TRACSMail system. iMAX provides the same functionality of the TRACSMail system but is now available as a web browser graphical user interface and as a programmatic interface to software vendors. iMAX users can send one or more MAT files to TRACS for processing or to other iMAX users. iMAX users can also manage their TRACS user information, view MAT file submission to TRACS, view the status of those submissions, send and receive MAT files to other iMAX users, and view broadcast messages from TRACS administrators.

## <span id="page-12-1"></span>**2.1 System Configuration**

iMAX resides within HUD's network but is accessible to authorized users outside of HUD. The two main ways to access iMAX are through a web browser or through vendor software that can interface with iMAX. Both means of access to iMAX are available 24 x 7 throughout the year. The diagrams below are high-level depictions of the iMAX system and its interfaces to users and to TRACS. The first diagram shows the system configuration for web browser users; the second shows the system configuration for vendor software users. (This user guide is only for web browser users.) "ROB" stands for the Rules of Behavior document explained in section 3.1 of this guide. Users must accept the ROB before proceeding with iMAX. (Vendor software users must accept the ROB before they can transmit MAT files.)

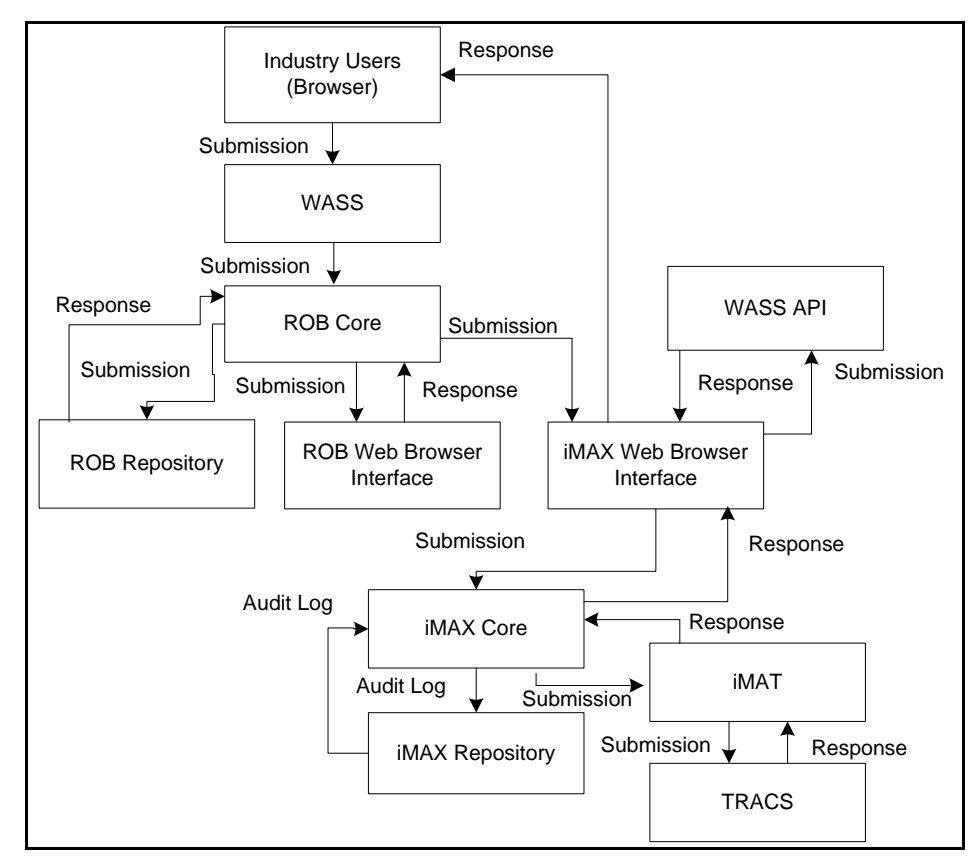

**System Configuration for Users Using Web Browser**

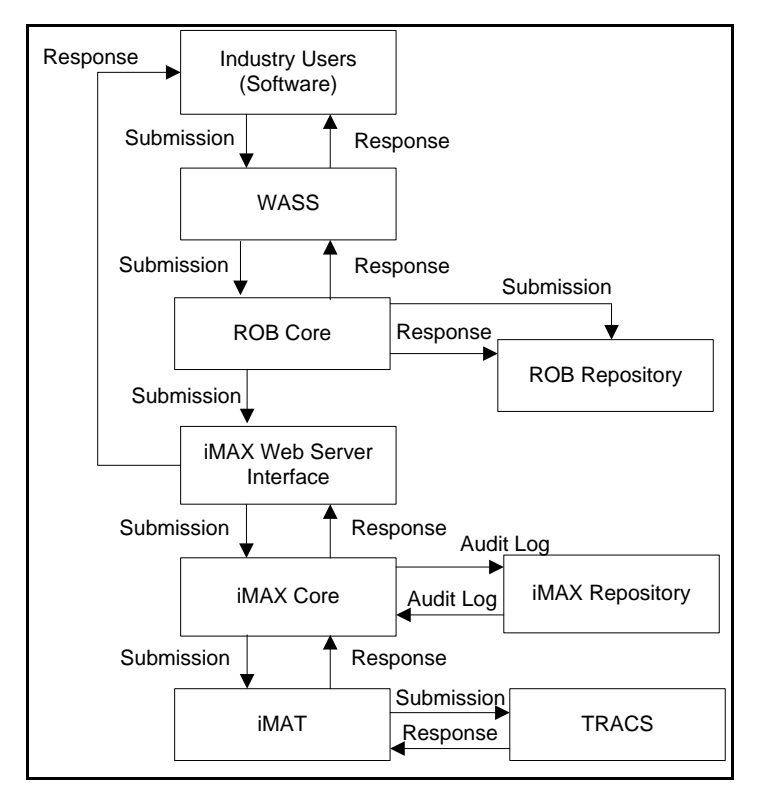

**Systems Configuration for Users Using Vendor Software**

## <span id="page-13-0"></span>**2.2 Data Flows**

With iMAX you can upload files via the web browser or via vendor software that calls iMAX web services. iMAX routes the files to the appropriate iMAX user or to a staging area to send to TRACS. Files sent to TRACS are first processed and validated by the integrated Monthly Activity Transmission (iMAT) application approximately every 2 hours. Files that pass the edit validations are loaded into the TRACS mainframe database every 24 hours. TRACS processes the files during the nightly cycle and stores them in an FTP folder, which is then polled by iMAT to send to iMAX. iMAX then parses the files and routes to the appropriate iMAX users.

## <span id="page-13-1"></span>**2.3 User Access Levels**

HUD policy requires that all entities communicating electronically with HUD that are outside of HUD's network be authenticated. Business partners wishing to communicate with HUD electronically are required to be registered and receive HUD business partner credentials, which is a WASS ID and password. You can register with HUD's security services at HUD Secure Systems to receive the user ID and password. These credentials are required for each individual that does business with HUD. To register, go to the following web site: [https://hudapps.hud.gov/public/wass/public/participant/partreg\\_page.jsp.](https://hudapps.hud.gov/public/wass/public/participant/partreg_page.jsp)

Whether communicating through a browser to access HUD resources or communicating directly with iMAX, clients will need to provide their credentials. Once a client is authenticated, depending on the system, the client may be asked to provide system-specific user credentials. All communications to iMAX require that the client also provide an iMAX user ID and password, previously known as the TRACSMail

user ID and password. The iMAX ID and password are available to a business entity rather than an individual.

#### <span id="page-14-0"></span>**2.3.1 Assigning iMAX Roles to Users**

If you are a WASS Coordinator and want to assign the iMAX role to a user, follow the steps below.

1. Log in to WASS (see figure below).

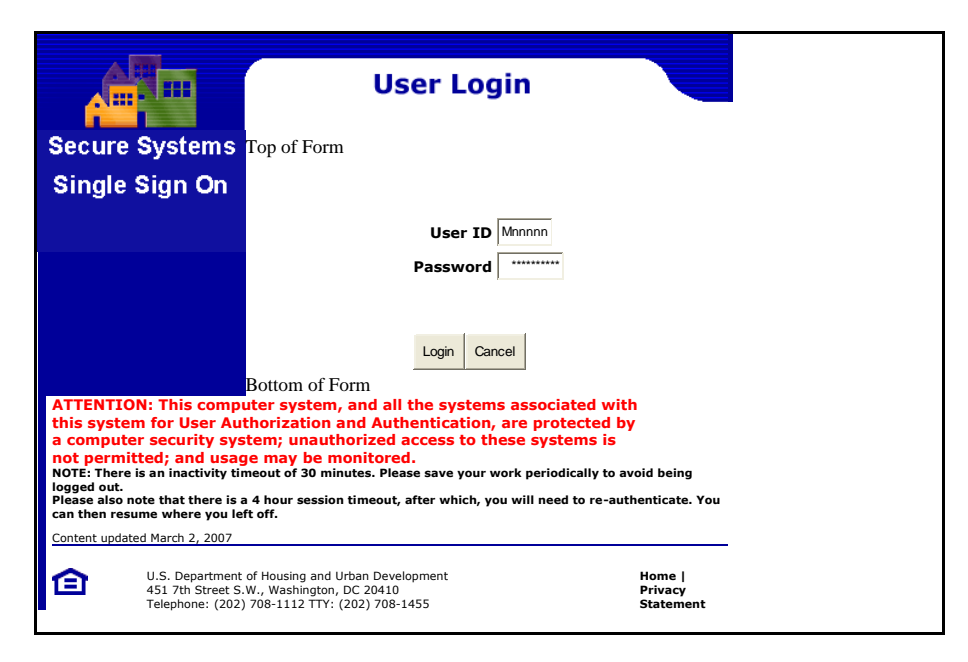

The WASS main menu displays (see figure below).

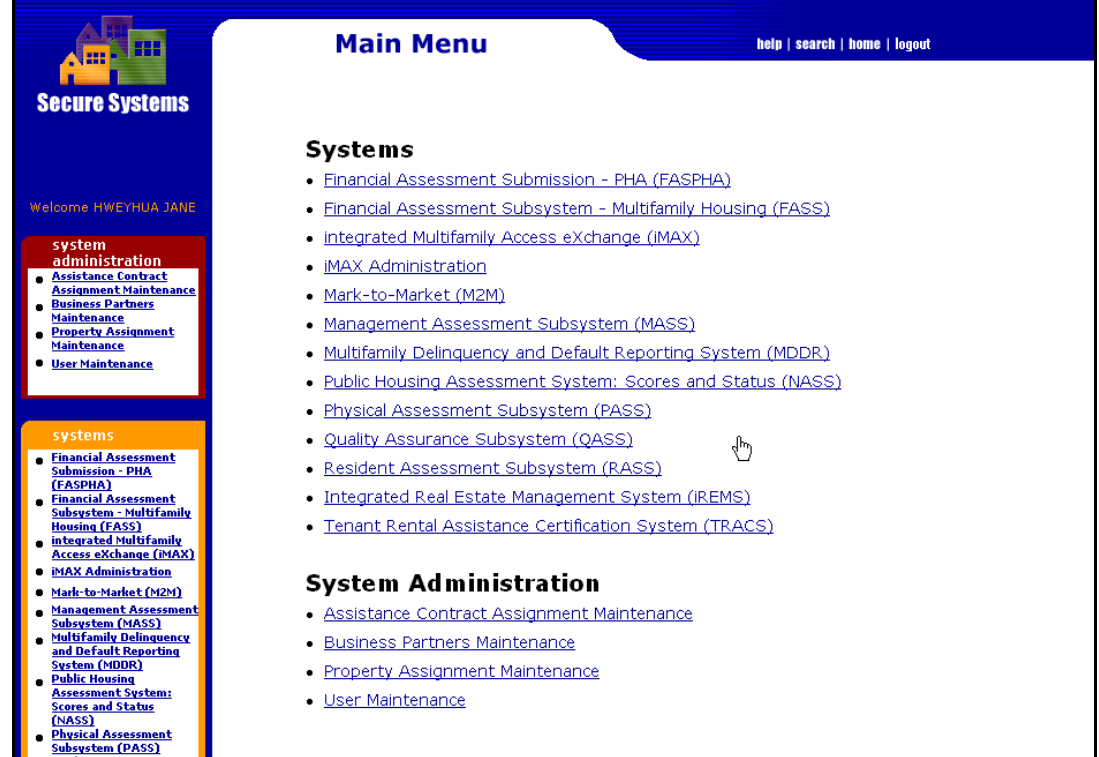

2. Under **System Administration,** click **User Maintenance.** The **User Maintenance** page displays (see figure below).

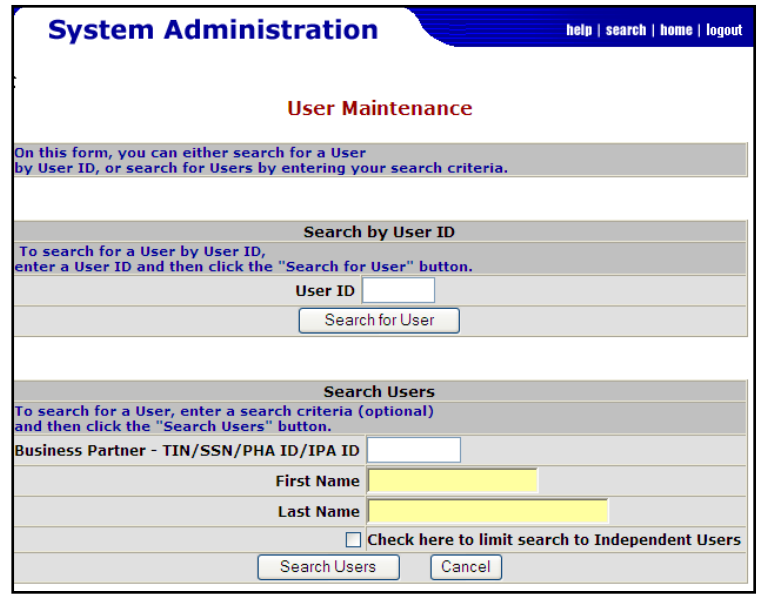

3. On the **User Maintenance** page, in the **User ID** field, enter the User ID of the user to whom you want to assign the iMAX role.

4. Click the **Search Users** button. If you entered a correct User ID, the **Maintain User** page displays, with the user's ID in its title (see figure below).

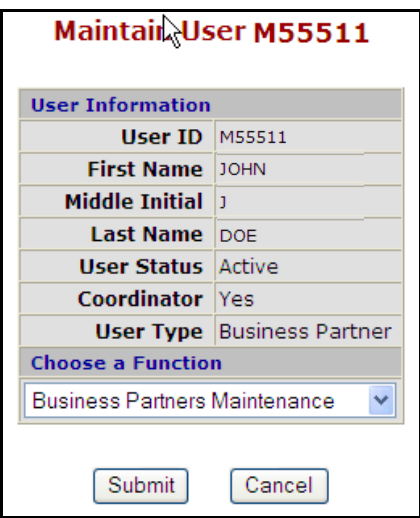

5. In the **Maintain User** page, from the **Choose a Function** drop-down list, select **Maintain User Profile – Roles** (see figure below).

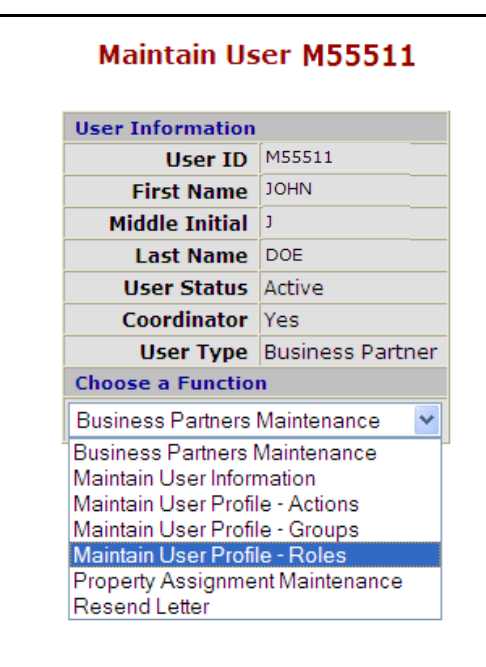

6. Click the **Submit** button. The **Assign / Unassign Roles for User** page displays (see figure below).

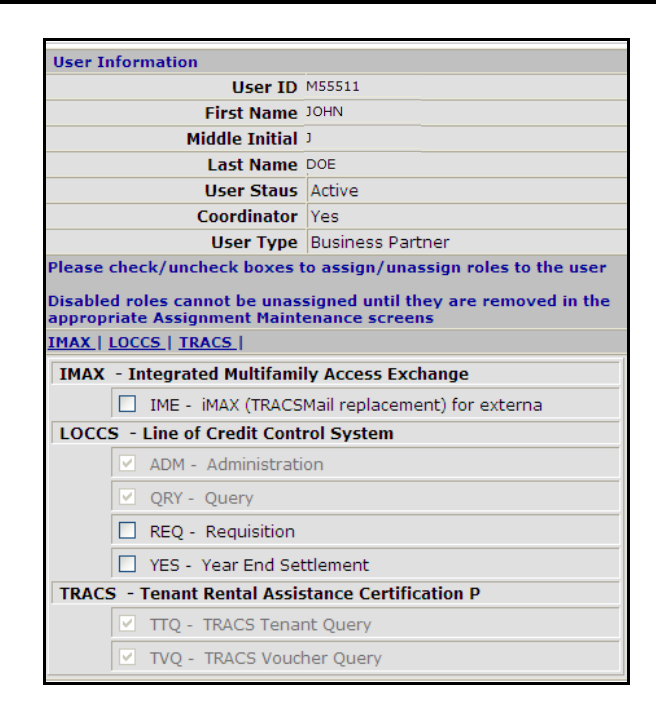

- 7. Under **IMAX – Integrated Multifamily Access Exchange**, select the check box for **IME – iMAX (TRACSMAIL replacement)**.
- 8. Click the **Assign / Unassign Roles** button (see figure below).

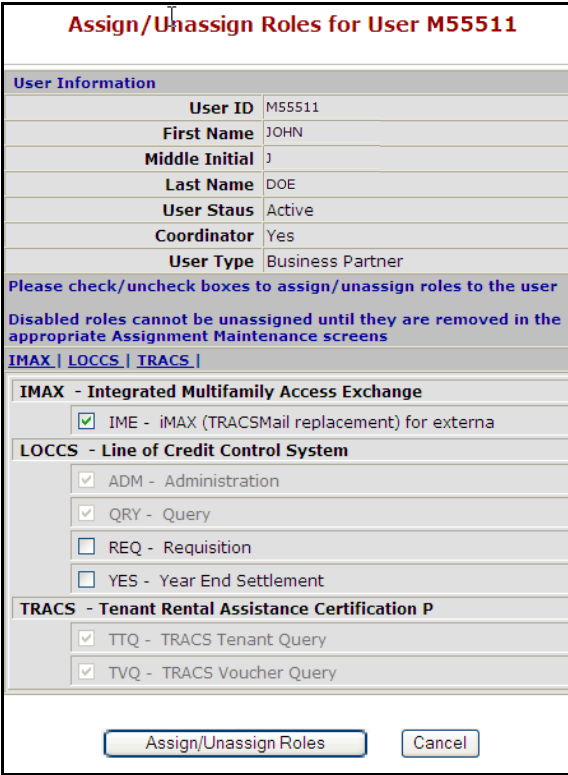

9. A confirmation message displays (see figure below). Click **OK**.

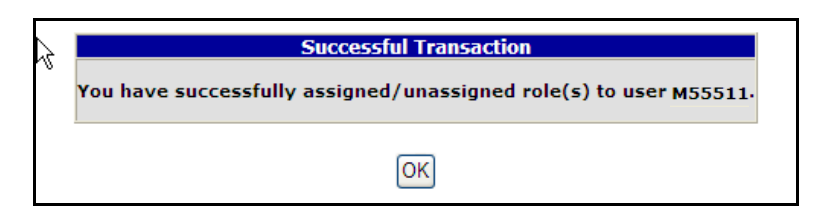

#### <span id="page-18-0"></span>**2.3.2 Assigning the iMAX Coordinator Action for WASS Coordinators ONLY**

- 1. Follow steps 1–4 in the previous section 2.3.1. If you entered a correct User ID, the **Maintain**  User page displays, with the user's ID in its title (see figure below).
- 2. On the **Maintain User** page, from the **Choose a Function** drop-down list, select **Maintain User Profile – Actions** (see figure below).

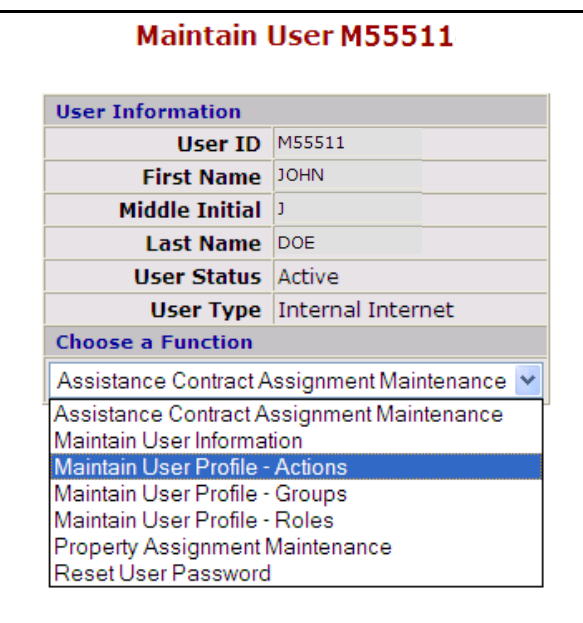

3. Click the **Submit** button. The **Assign / Unassign Action for User** page displays (see figure below).

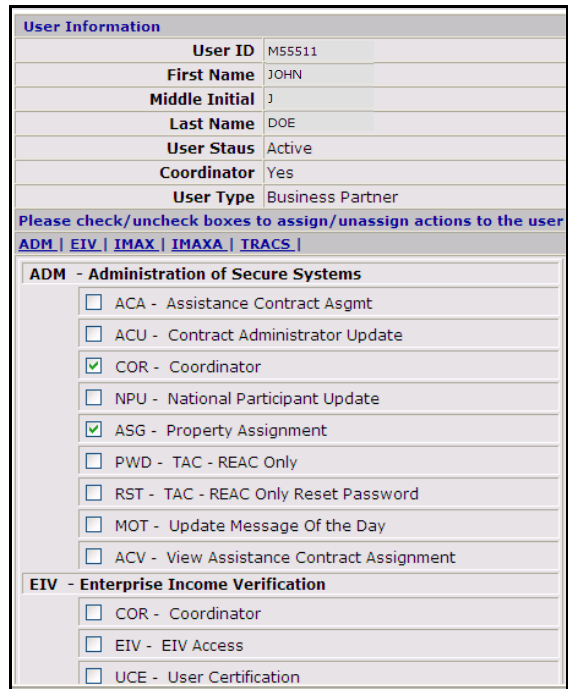

4. Scroll down to the heading **IMAX – Integrated Multifamily Access Exchange** (see figure below).

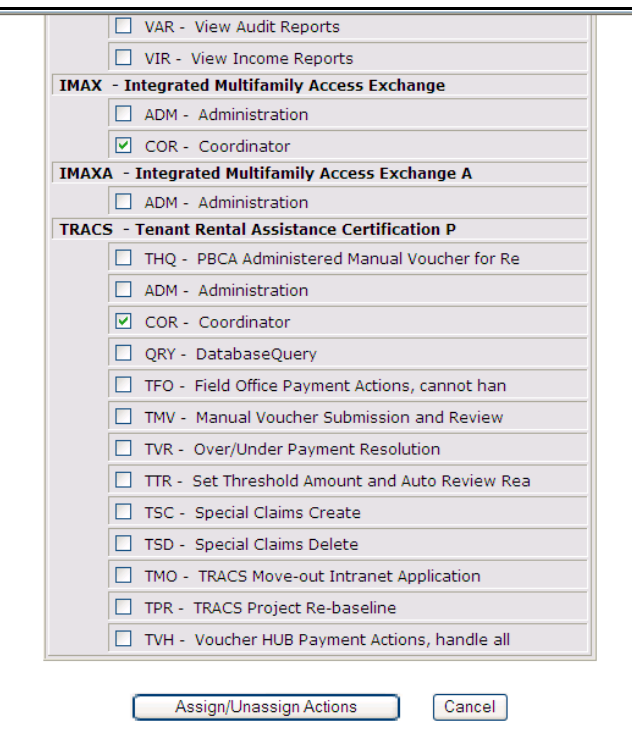

- 5. Select the check box for **COR - Coordinator**.
- 6. Click the **Assign/Unassign Actions** button (see figure above).

7. A confirmation message displays (see figure below). Click **OK**.

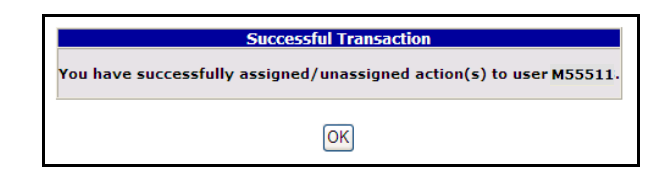

# <span id="page-20-0"></span>**2.4 Contingencies and Alternate Modes of Operation**

Please refer to the TRACS Contingency Plan.

# **3.0 GETTING STARTED**

## <span id="page-22-0"></span>**3.0 GETTING STARTED**

The system access is controlled using WASS. Logging in with the WASS ID will make the iMAX system available to the user via link.

## <span id="page-22-1"></span>**3.1 Logging On**

- 1. Go to the Secure Systems URLs.
	- a) If you are an internal HUD user: <https://hudapps.hud.gov/ssmaster/index.cfm>
	- b) If you are an external user[: https://hudapps.hud.gov/HUD\\_Systems/index.cfm](https://hudapps.hud.gov/HUD_Systems/index.cfm)
- 2. The following screen will appear:

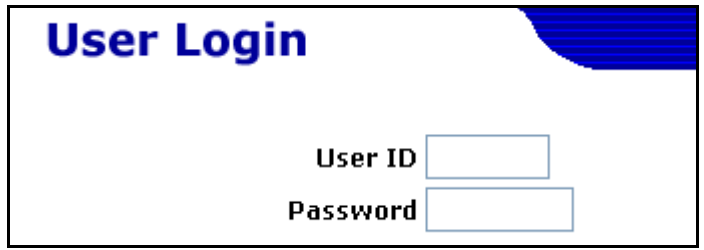

3. Type the WASS User ID and Password into the respective fields and click **Login**.

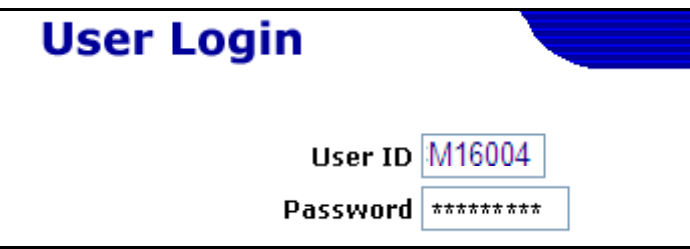

- 4. After logging into WASS, click the **integrated Multifamily Access eXchange (iMAX)** link in the Secure Systems main menu.
- 5. Do one of the following:

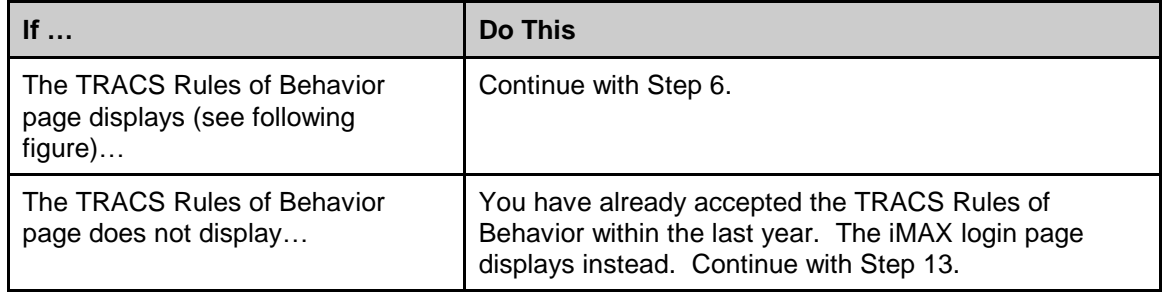

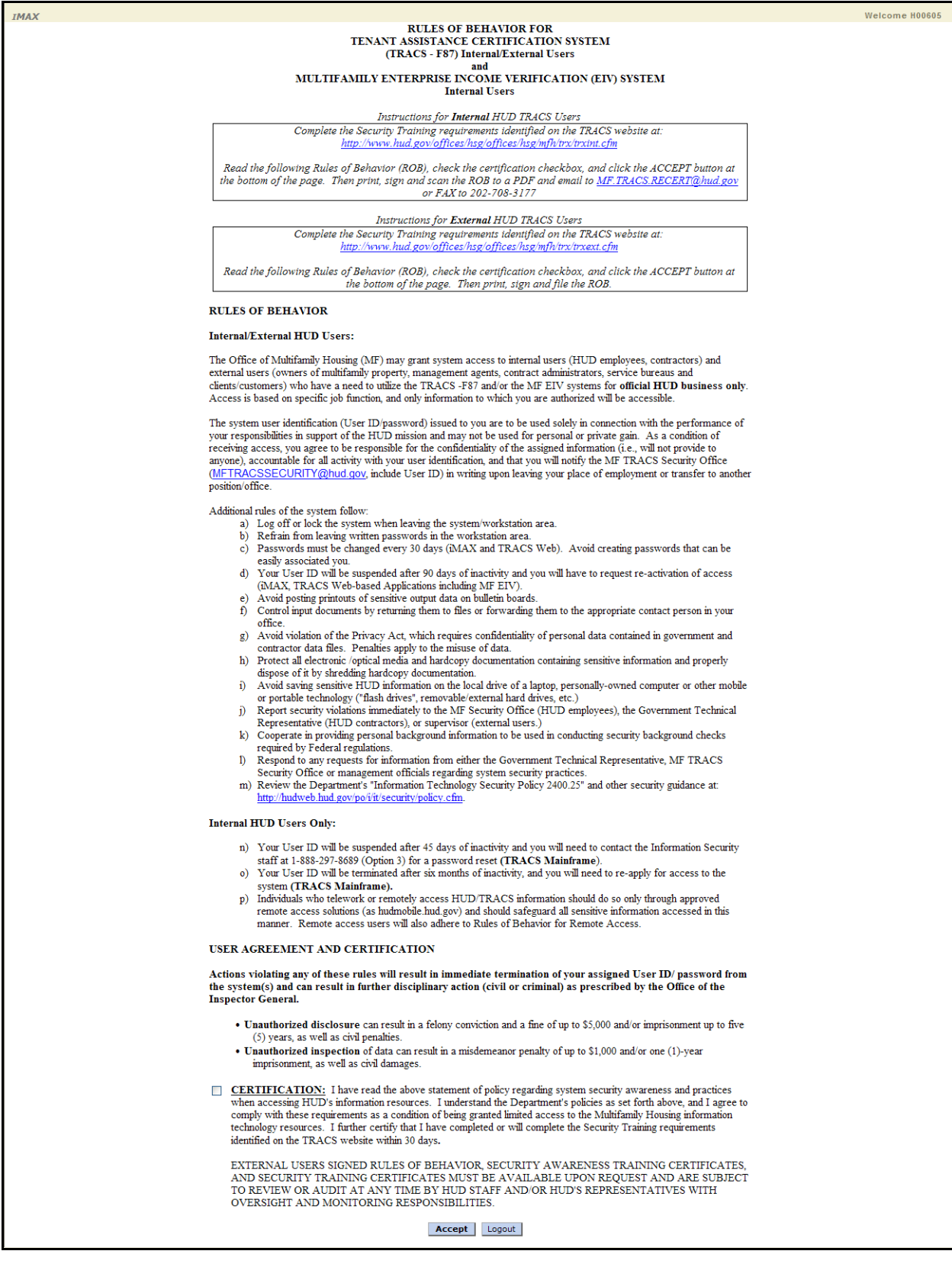

**Rules of Behavior (full screen)**

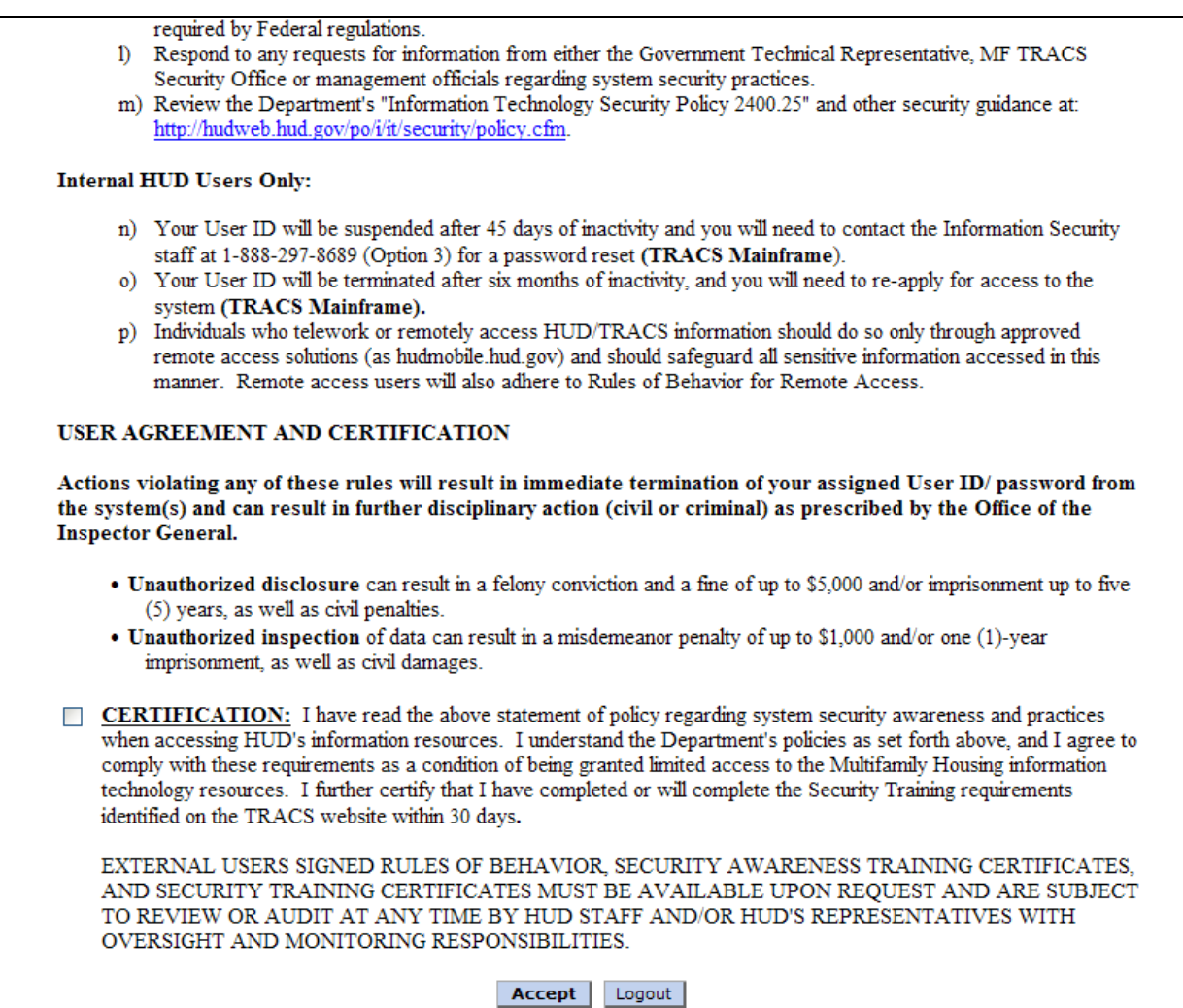

#### **Rules of Behavior (detail)**

- 6. Two hyperlinks for **Security Training** requirements display at the top, one for internal and one for external users. When you are ready, at the bottom of the page, select the **CERTIFICATION** check box.
- 7. Click the **Accept** button. A confirmation message displays.

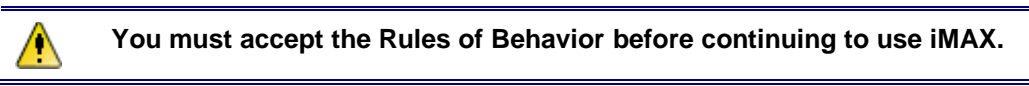

8. On the confirmation message, click **OK**. Your computer's **Print** dialogue box displays.

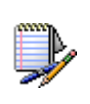

If the sides of the ROB print-out are cut off, adjust the margin settings of your browser and reprint. To adjust the margins go to **File > Page Setup** and change the margin on all four sides to at least 0.5". Click **OK** on the Page Setup dialog. Then click **Reprint** button at the bottom of the ROB page.

- <span id="page-25-1"></span>9. Print the Rules of Behavior.
- 10. Sign the hard copy.
- 11. Transmit it to HUD according to one of the methods described at the top of the document under **Instructions.**
- 12. On the Rules of Behavior page, if you want to print the Rules of Behavior again, click the **Reprint** button and follow the instructions starting with the previous step [9.](#page-25-1) Otherwise, click the **Continue to iMAX** button.
- <span id="page-25-0"></span>13. The following screen will appear:

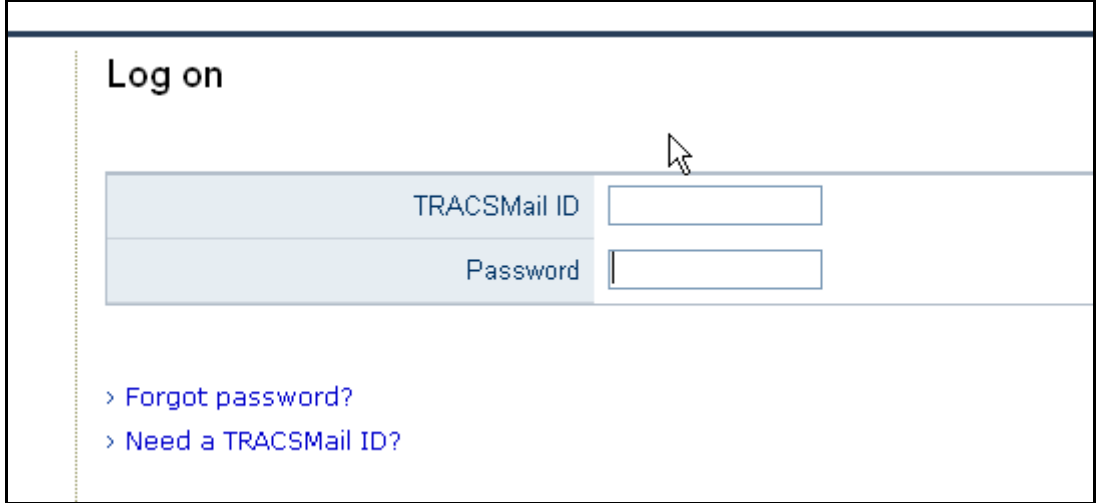

14. Enter your assigned TRACSMail/iMAX User ID and Password.

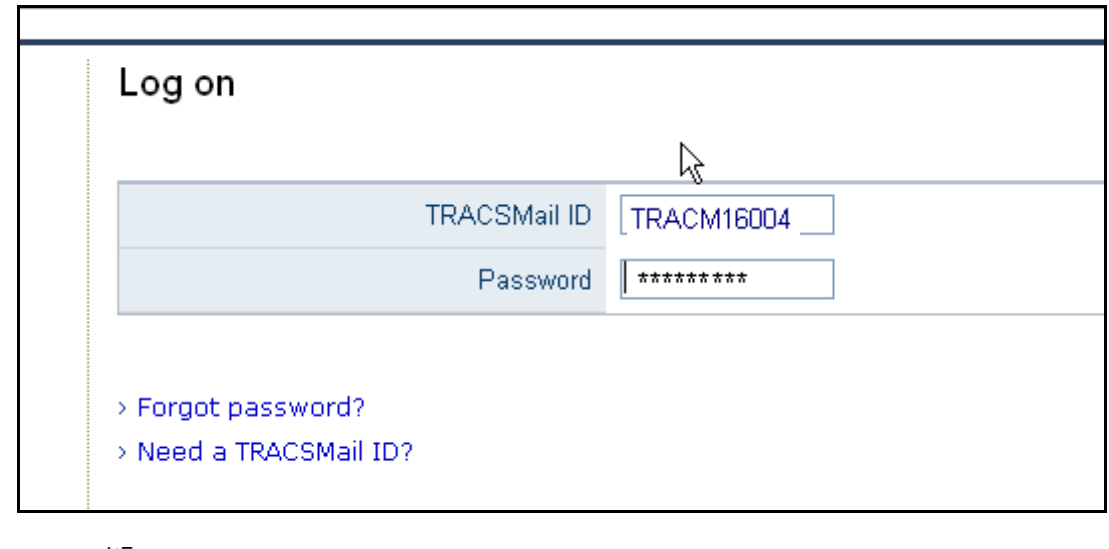

15. Click  $\frac{N_{\text{Log on}}}{N_{\text{Log on}}}$  on the right side of the screen.

16. The default page displays (see figure below).

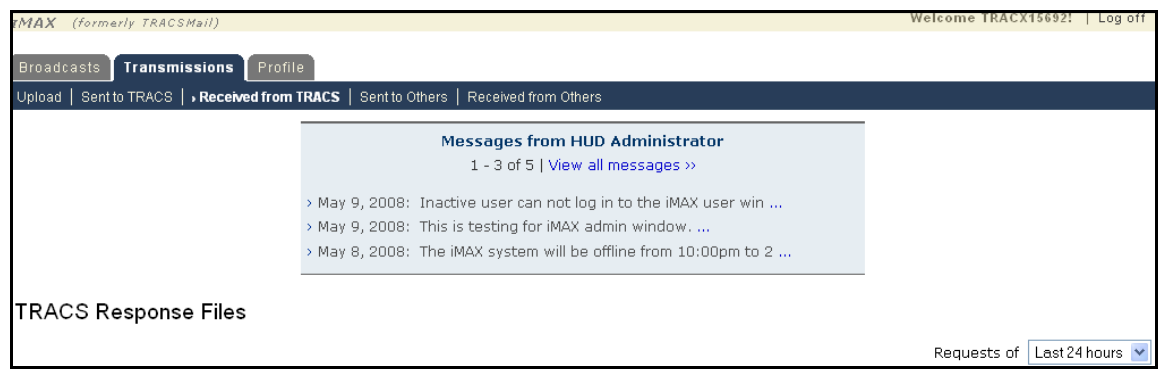

## <span id="page-26-0"></span>**3.2 System Menu**

This section presents an overview of the three tabs comprising the application.

#### <span id="page-26-1"></span>**3.2.1 iMAX User Broadcasts**

The **Broadcasts** tab allows you to view any messages that have been sent from the HUD Administrator. You can view when the message was sent and can also access previously sent messages. Upon clicking this tab, you will initially only be able to see the three most recent broadcast messages.

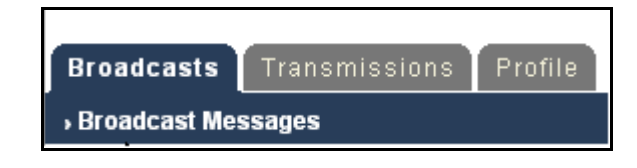

#### <span id="page-26-2"></span>**3.2.2 iMAX User Transmissions**

The **Transmissions** tab allows you to upload and send files to HUD, as well as to other iMAX users (i.e., PBCAs, OAs, and Service Bureaus). This tab also allows you to view any and all files that have been sent to or received from HUD or any other iMAX user.

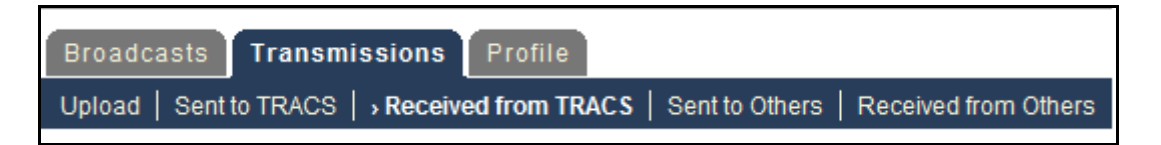

#### <span id="page-26-3"></span>**3.2.3 iMAX User Profile**

The **User Profile** tab allows you to view and make any necessary changes to their iMAX profile or user password.

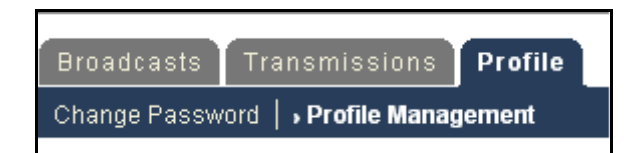

## <span id="page-27-0"></span>**3.3 Changing Your Password**

1. In order to change your password, click the **Profile** tab from any screen.

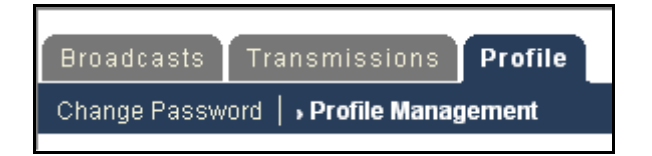

2. The My Profile page will appear. Click the **Change Password** link in the upper left corner.

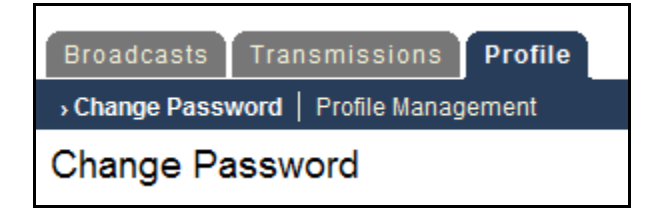

- 3. Enter the current password, new password, and retype the new password in the required fields.
- 4. Click the **Change Password** button.

## <span id="page-27-1"></span>**3.4 Exit System**

- 1. To log off from iMAX, click the **Logout** link in the top right corner of the screen.
- 2. The system terminates the current user session and displays a page with the message, "You have been successfully logged off."

# **4.0 USING THE SYSTEM (ONLINE)**

## <span id="page-29-0"></span>**4.0 USING THE SYSTEM**

#### <span id="page-29-1"></span>**4.1 iMAX User Broadcasts**

1. Click the **Broadcasts** tab in order to view received administrative broadcast messages.

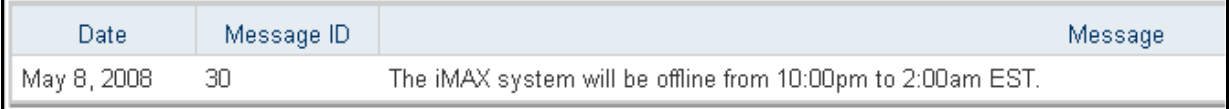

2. Click the **Previous** or **Next** links to view an earlier or later set of messages.

## <span id="page-29-2"></span>**4.2 iMAX User Transmissions**

#### <span id="page-29-3"></span>**4.2.1 Upload**

1. Click the **Transmissions** tab followed by the **Upload** sub tab.

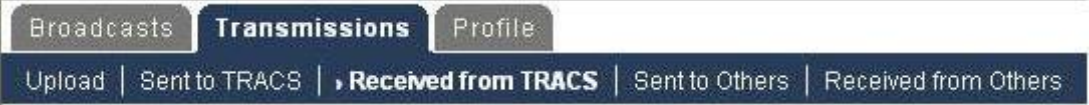

2. The system displays the following fields to be filled: **Destinations**, **Subject**, and **MAT File**.

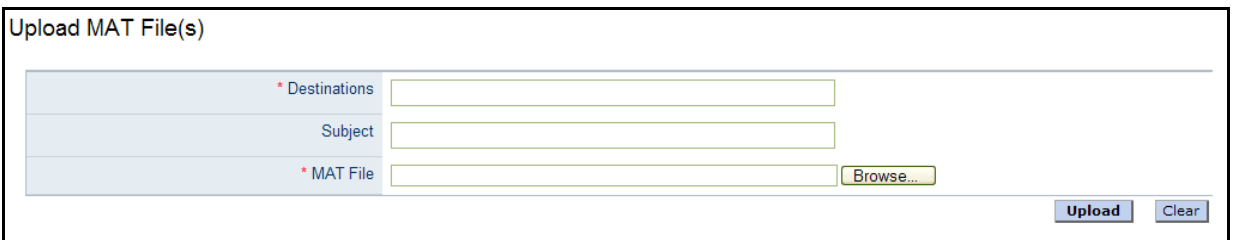

- 3. In the **Destinations** field, type in the location where the file or files are being sent. To send the file or files to TRACS, type in **TRACMPROD** or **TRACMTEST**. You can also send the file to different iMAX users by typing their iMAX User ID. If you wish to send the file to multiple users, be sure to separate the destinations with a comma followed by a space.
- 4. In the **Subject** field, type a brief summary identifying the transmission (just as you would in the subject field of an e-mail).
- 5. In the **MAT File** field, click **Browse...** in order to select which .txt or .mat MAT file you would like to send.

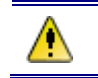

**Please be aware that iMAX can only upload .txt or .mat files.**

- 6. After you select the file, under the **MAT File** field, a **More Files** hyperlink displays. If you want to upload additional files, click the **More Files** link. An additional **MAT File** field and **Browse** button display. Repeat the previous step 5.
- 7. At any point in the process you can start over by clicking  $\Box$  Clear on the right hand side of the page.
- 8. After filling in the required fields and selecting all the files you want to upload, click Upload  $|$ .

#### <span id="page-30-0"></span>**4.2.2 Sent to TRACS**

This tab displays the files that have been sent to a TRACS destination, either TRACMPROD or TRACMTEST.

Note the **Status** column on the far right of the figure below. The status will update approximately every 2 hours.

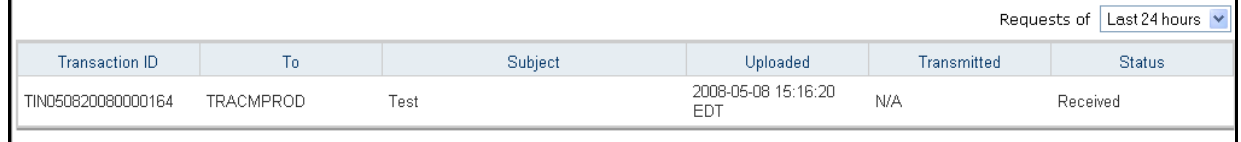

#### **Explanation of statuses:**

- **Received.** A file has been successfully uploaded.
- **Error.** A file contains a processing error and has not been transmitted to TRACS for processing.
- **Transmitted.** A file has passed processing validations and has been transmitted to TRACS for processing.

#### <span id="page-30-1"></span>**4.2.3 Received from TRACS**

This tab displays the files that have been received from TRACS.

#### <span id="page-31-0"></span>**4.2.4 Sent to Others**

This tab displays the files that have been sent to other iMAX Users. To view any file, click the link in the **Attachment** column.

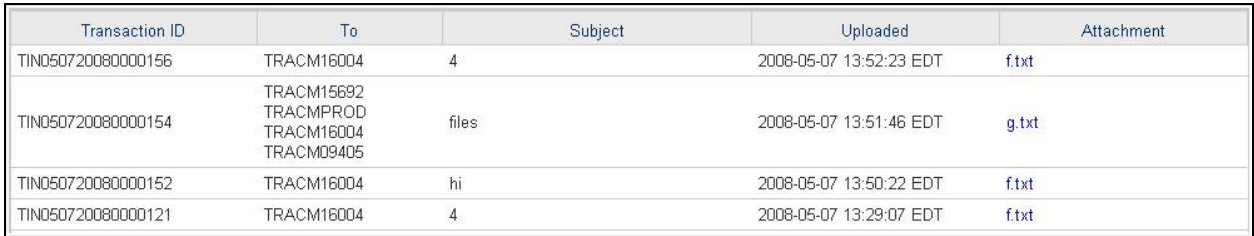

## <span id="page-31-1"></span>**4.2.5 Received from Others**

This tab displays files that have been received from other iMAX Users.

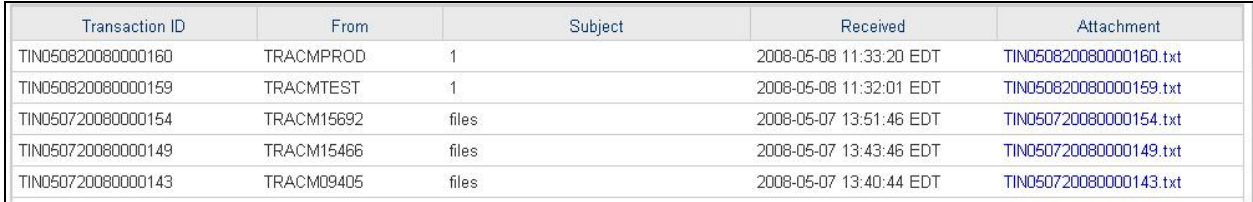

## <span id="page-31-2"></span>**4.3 iMAX User Profile**

#### <span id="page-31-3"></span>**4.3.1 Change Password**

Please refer to section 3.3 for information.

#### <span id="page-31-4"></span>**4.3.2 Profile Management**

1. Click the **Profile** tab followed by the **Profile Management** sub-tab.

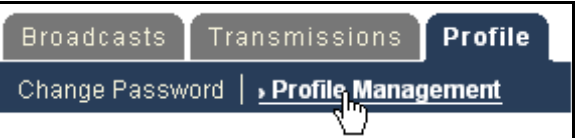

2. Click **Edit Profile** on the right hand side of the screen; the following screen will appear:

#### **4.0 Using the System**

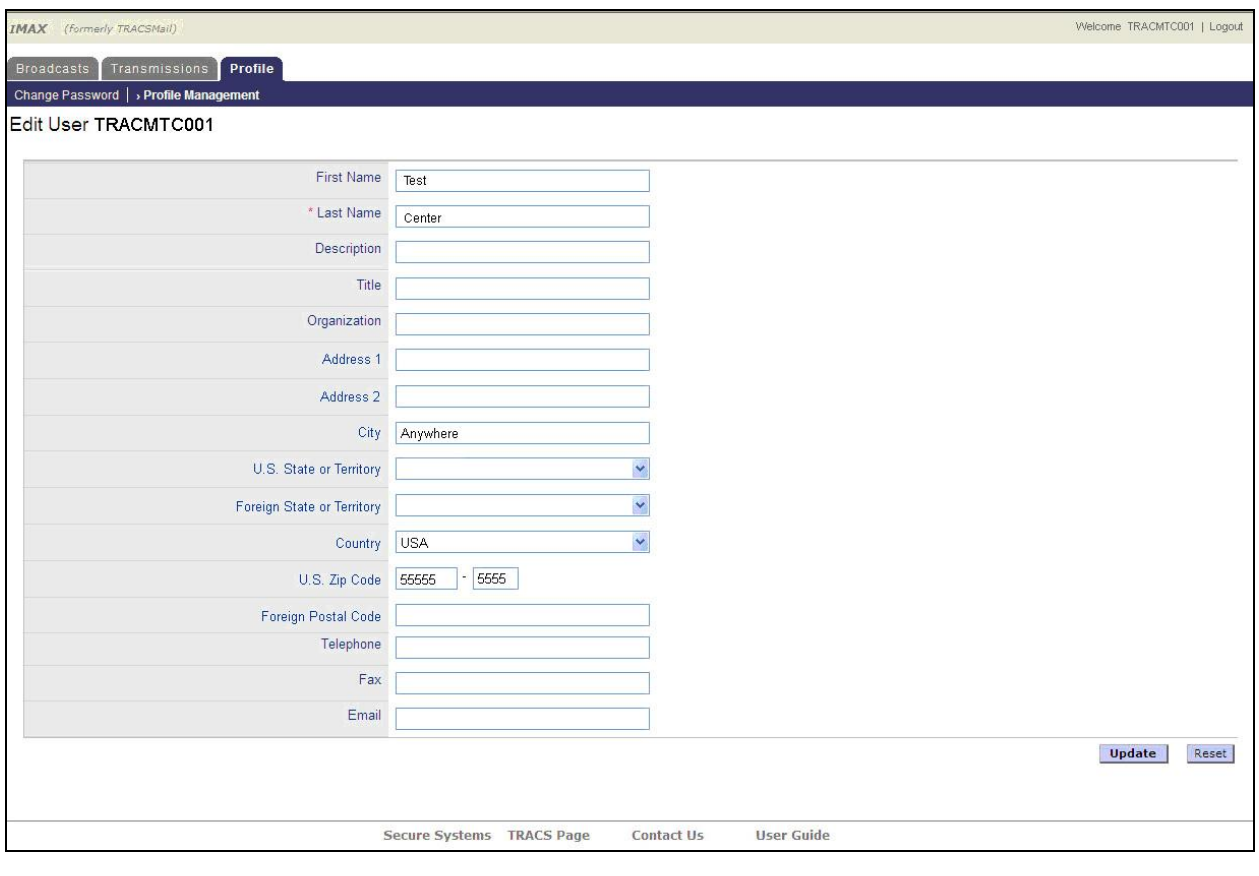

3. Make any necessary alterations in the correct field and then click **Update** 

## <span id="page-32-0"></span>**4.4 Special Instructions for Error Correction**

There are no special instructions needed for error corrections. The system will prompt you when an error occurs in the data entry. You will need to correct the error before the system will proceed.

## <span id="page-32-1"></span>**4.5 Caveats and Exceptions**

There are no caveats or exceptions applicable to iMAX.

## **5.0 QUERYING**

## <span id="page-34-0"></span>**5.0 QUERYING**

## <span id="page-34-1"></span>**5.1 Query Capabilities**

Please refer to Section 4 in regards to the query capabilities of the iMAX system.

## <span id="page-34-2"></span>**5.2 Query Procedures**

Please refer to Section 4 in regards to the query procedures of the iMAX system.

**6.0 REPORTING**

## <span id="page-36-0"></span>**6.0 REPORTING**

## <span id="page-36-1"></span>**6.1 Report Capabilities**

Please refer to Section 4 in regards to the reporting capabilities of the iMAX system.

## <span id="page-36-2"></span>**6.2 Report Procedures**

Please refer to Section 4 in regards to the reporting procedures of the iMAX system.

# **APPENDIX A STATUS MESSAGES**

# <span id="page-38-0"></span>**APPENDIX A STATUS MESSAGES**

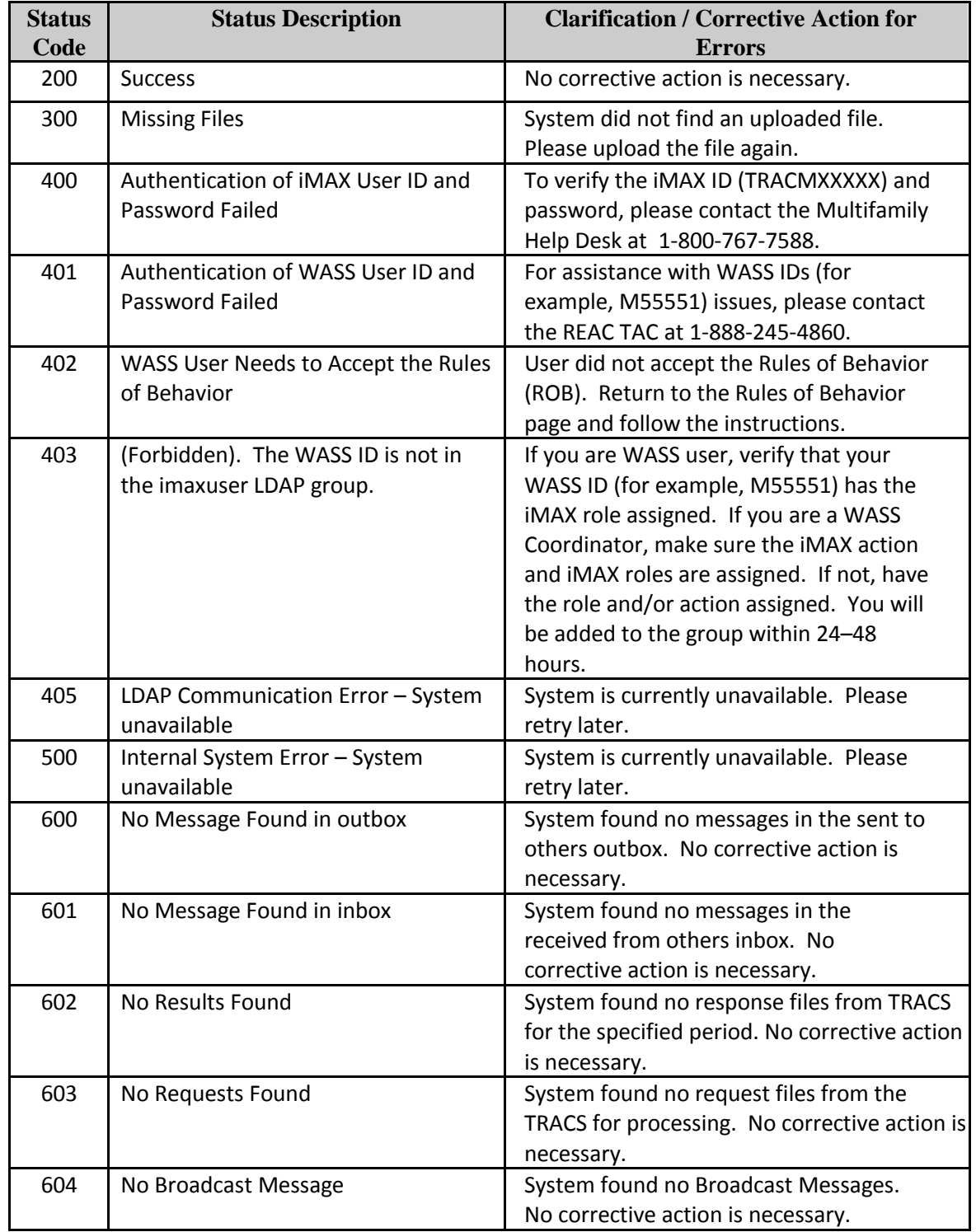

The following table identifies the iMAX status messages.